# **Arkon - Archiviazione del Manuale di Conservazione nel Dms di Arca**

Come caricare il Manuale di Conservazione nel Dms di Arca per poi inviarlo in Arkon

La regolamentazione impone di caricare in Arkon anche un "Manuale di Conservazione" per ogni Azienda. Per farlo si dovrà caricarlo prima sul DMS di Arca.

Questo documento fornisce le istruzioni per procedere con il download del Manuale di Conservazione, qualora fosse la prima volta che si procede, e con le istruzioni per caricarlo sul DMS di Arca.

#### Arca Evolution dalla versione 1/2023

Dal menù di Arca **Dms/Conservazione/Manuale di Conservazione** sezione **Nuovo**, fare Download Template per ottenere il modella ganerico da compilare con i dati esatti dell'azienda e salvato in PDF.

Una volta in possesso del manuale compilato in formato PDF avanzare al secondo step. Arca richiede di compilare alcuni campi di riferimento per la versione del manuale.

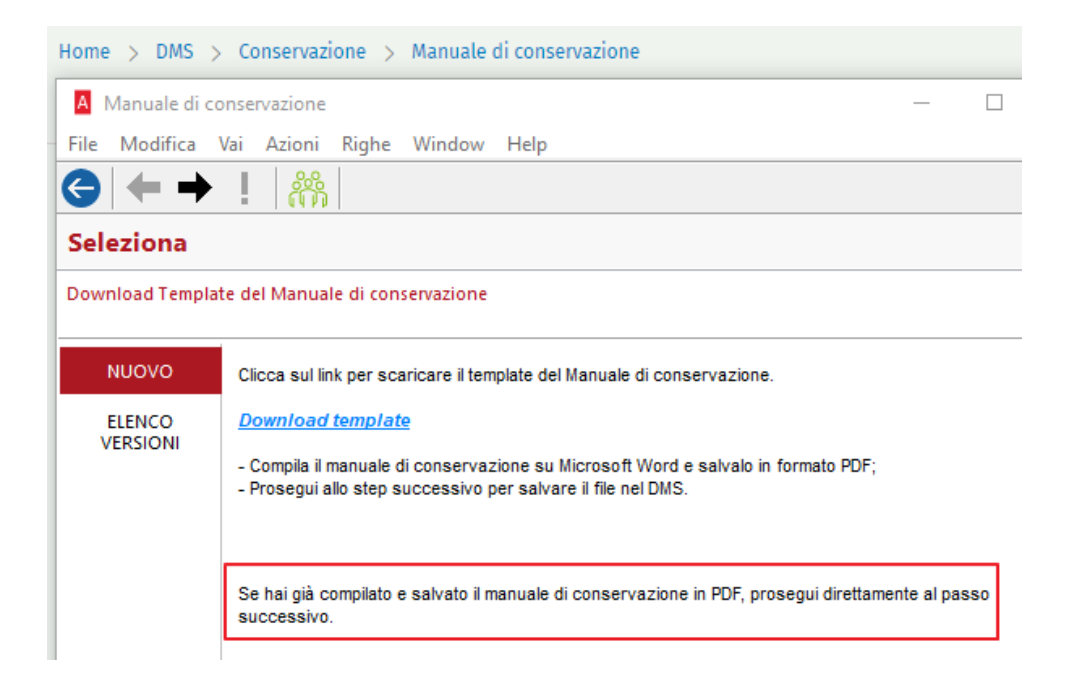

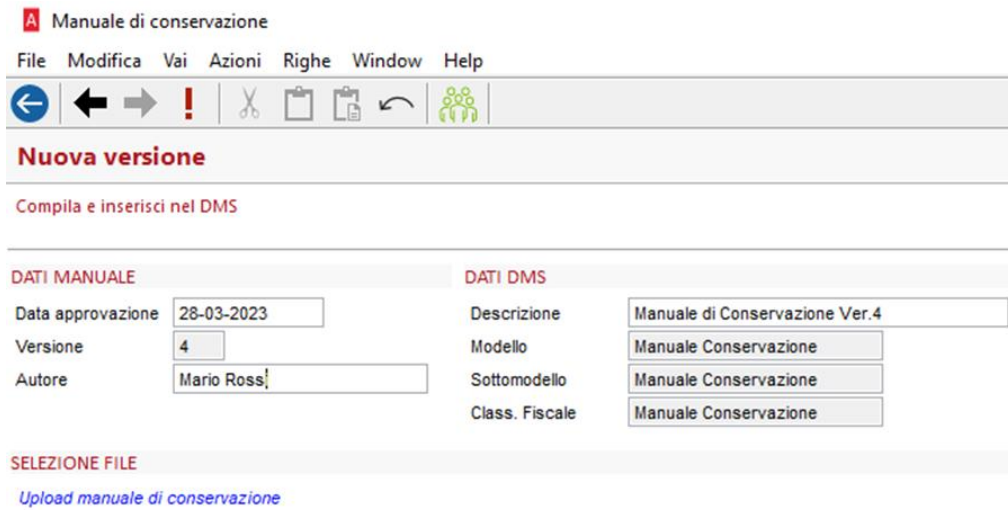

- Se si tratta della prima versione del Manuale di Conservazione, come valori di default sono proposti:
	- o Data Approvazione: Data di inserimento
	- o Versione: 1 (non modificabile)
	- o Autore: Vuoto (da compilare)
	- o Descrizione: Manuale di conservazione Ver.1
- Se si tratta di una versione successiva alla prima, sono proposti:
	- o Data Approvazione: Data di inserimento
	- o Versione: Versione successiva a quella della versione conservata più recente (non modificabile)
	- o Autore: Compilato con quello della versione precedente (modificabile)
	- o Descrizione: Manuale di conservazione Ver. (numero Versione)

Il passaggio successivo prevede di caricare il file compilato in formato PDF cliccando sul link UPLOAD MANUALE DI CONSERVAZIONE.

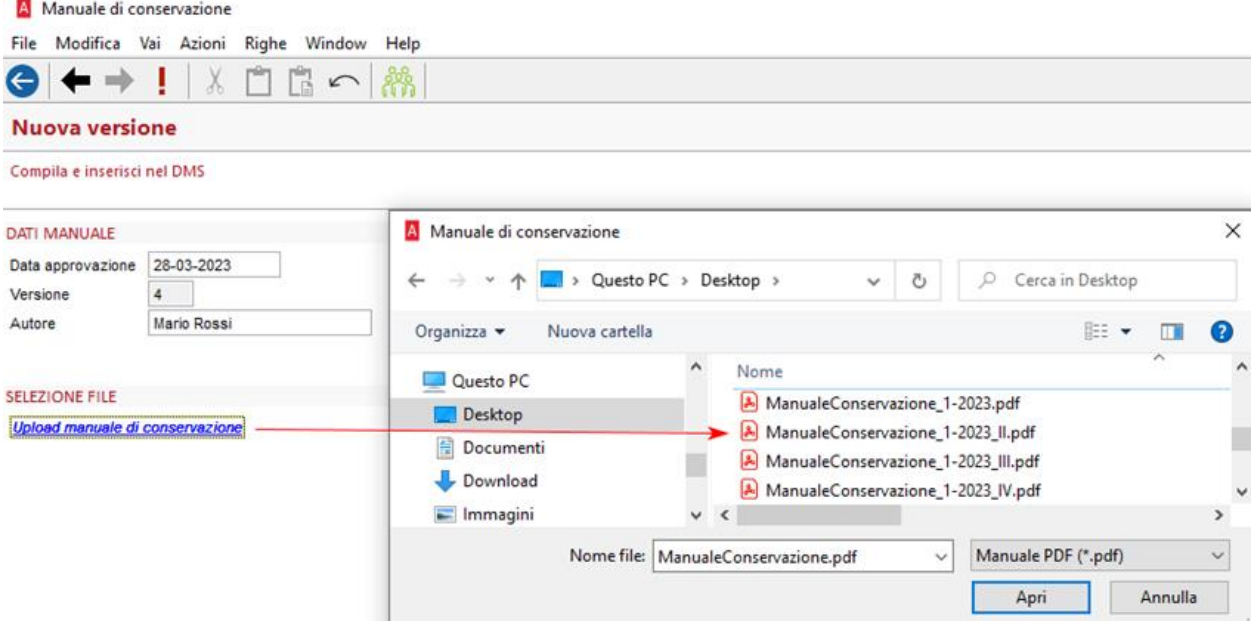

E concludere la procedura cliccando sul bottone Fine/Esegui.

#### A Manuale di conservazione

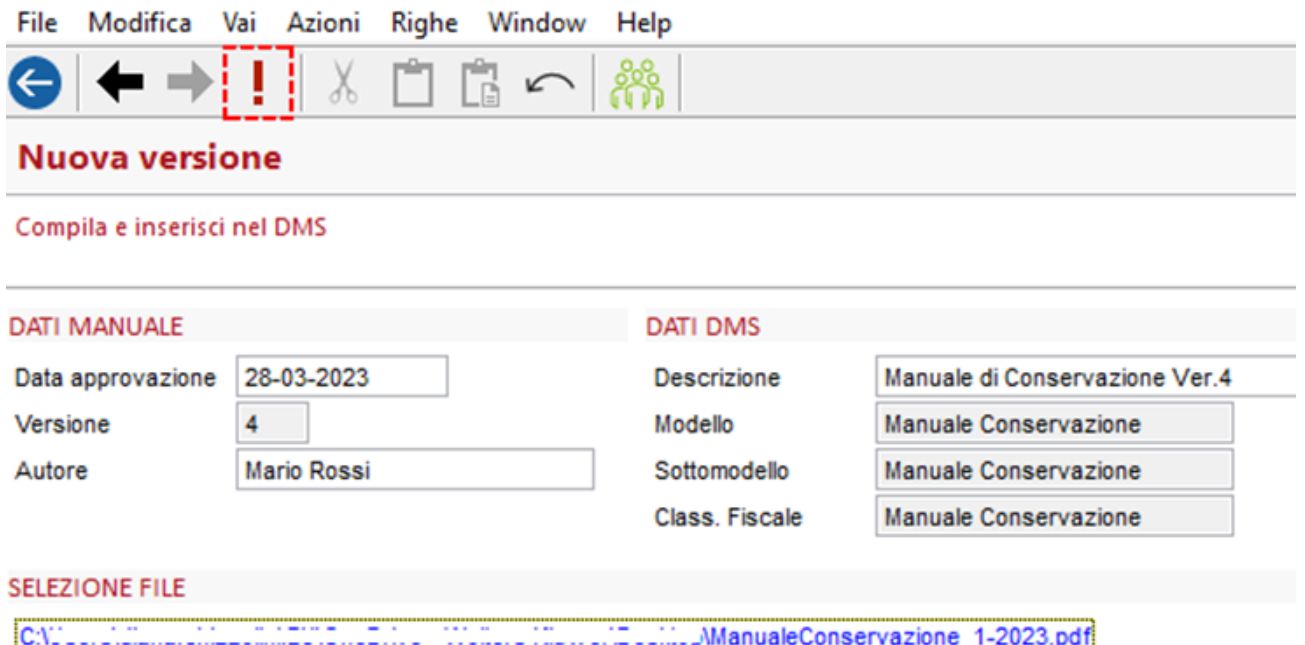

Il corretto completamento della procedura salva il file all'interno del DMS e chiude la form

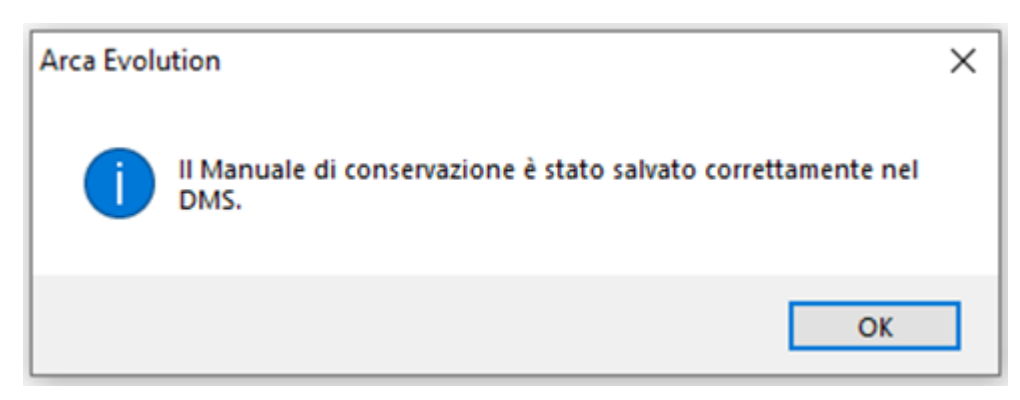

e sarà visibile, ad esempio, dal nodo Dms/Documenti/Per Tipologia/Manuale Conservazione/Manuale Conservazione.

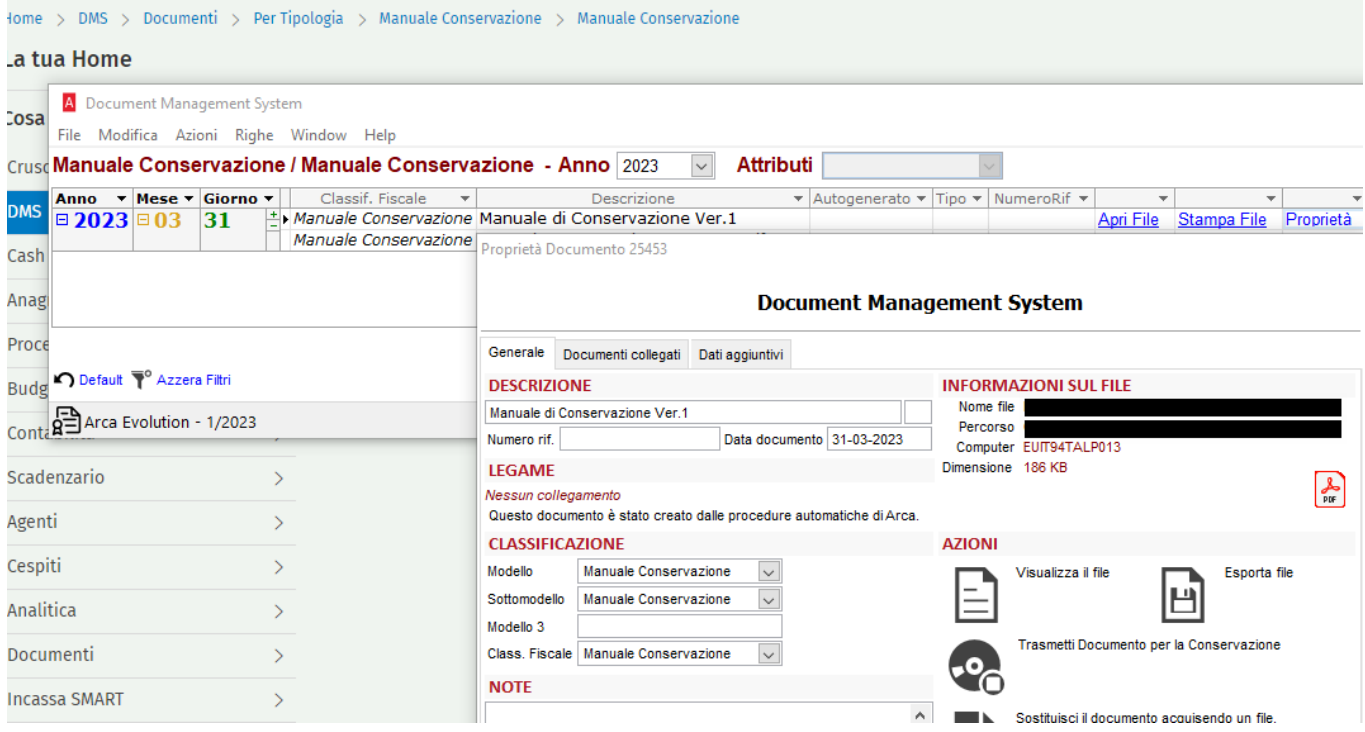

#### Arca Evolution versioni precedenti alla 1/2023

Compilare il template word allegato e salvarlo in pdf

Caricare manualmente nel dms il file pdf Manuale Conservazione appena creato

Dal menù di Arca **DMS/Inserimento** sezione **Libero**

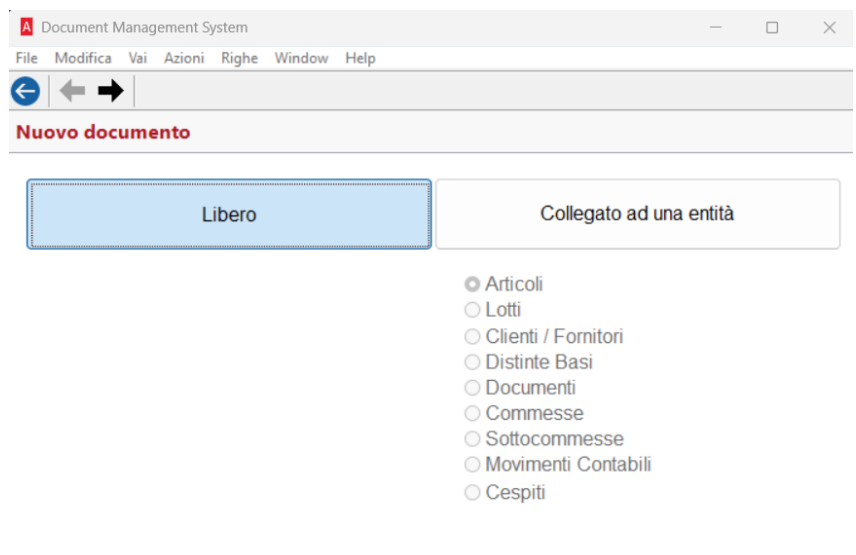

Proseguire con il pulsante  $\rightarrow$  e quindi su **Acquisisci file** 

A Document Management System File Modifica Vai Azioni Righe Window Help

 $\Box$ 

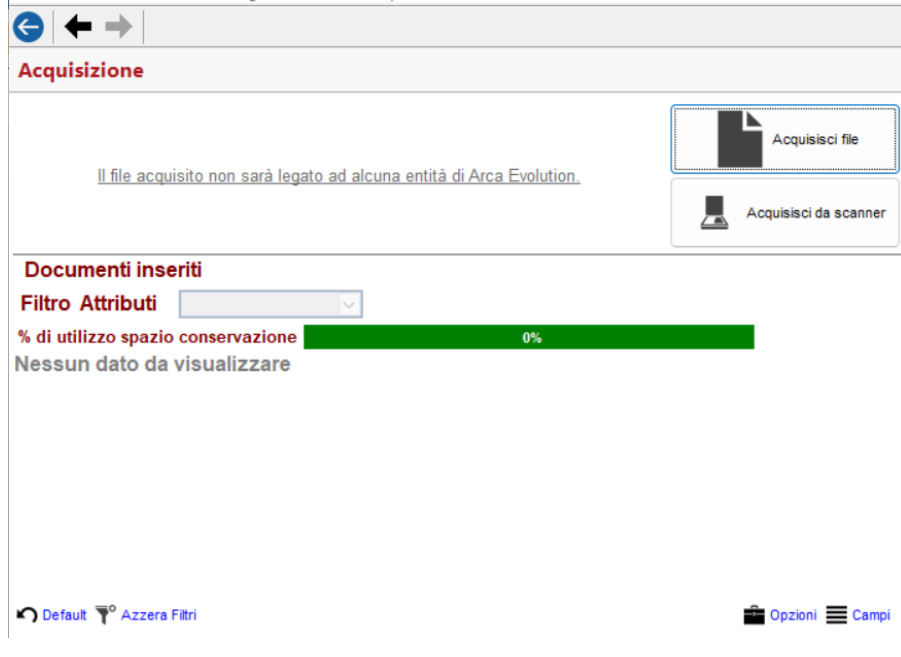

#### E selezionare il file pdf del manuale

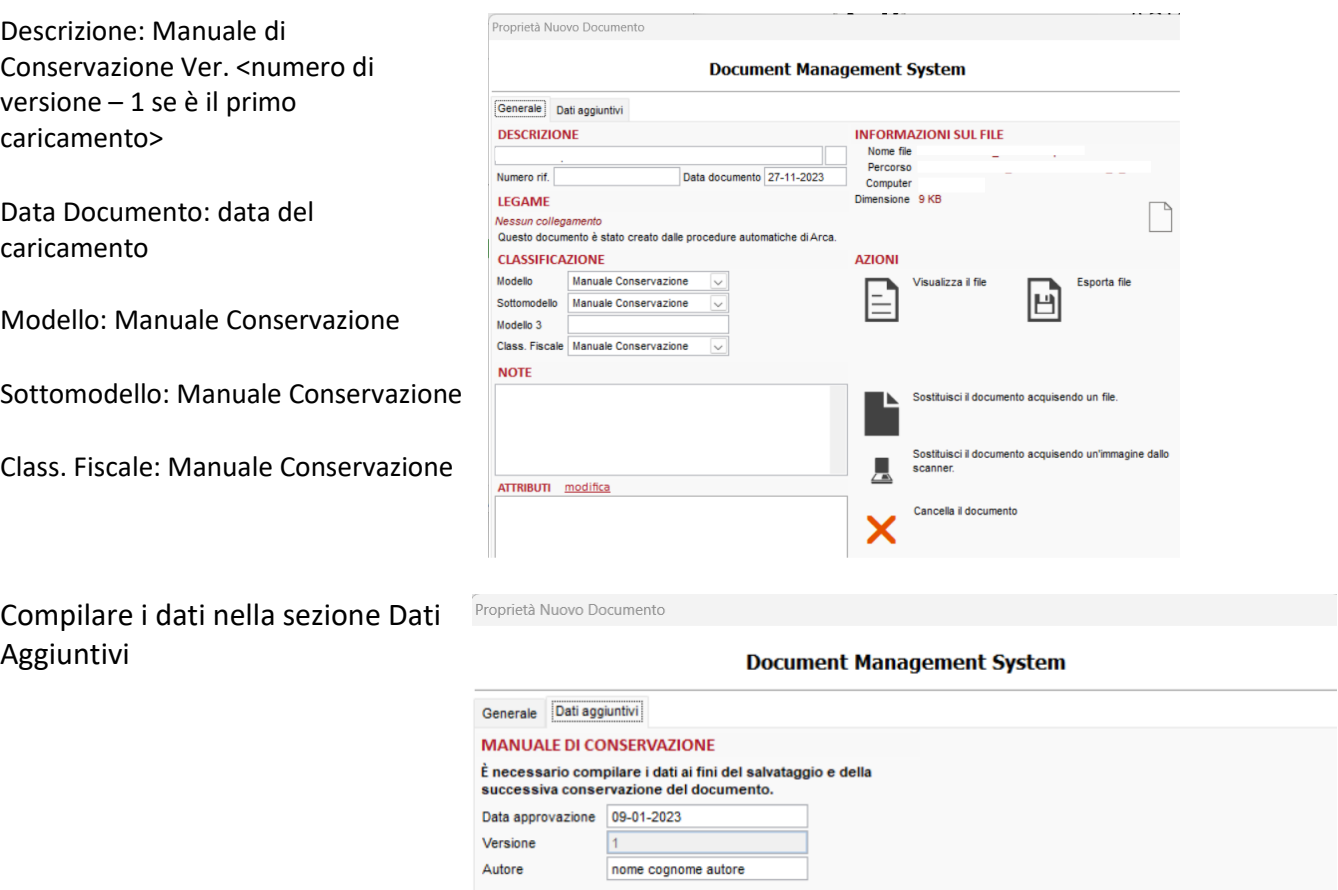

Il file caricato sarà visibile dal nodo Dms/Documenti/Per Tipologia/Manuale Conservazione/Manuale Conservazione.

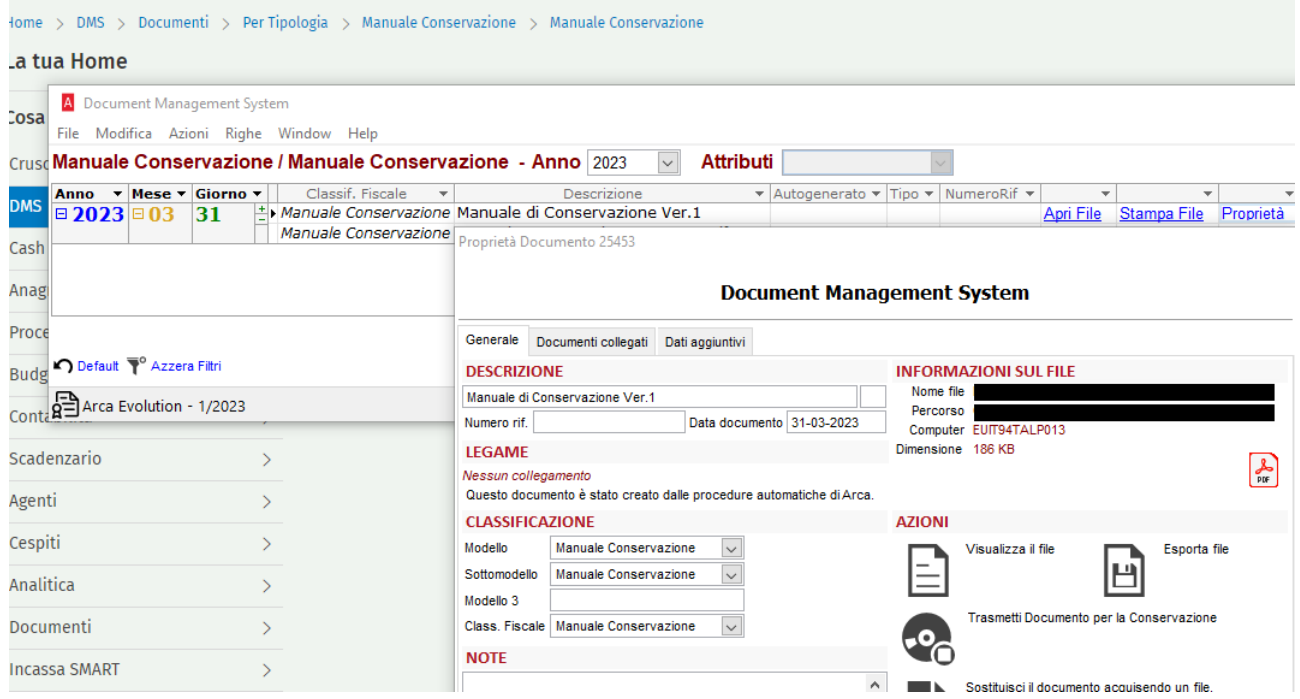

Quindi premere su **Trasmetti Documento per la Conservazione**